## **How to Update Team's Lineup Order in CL Team Pages:**

**Step 1:** Login to your Club Locker account[: https://ussquash.clublocker.com/login?&tokenInvalid=1](https://ussquash.clublocker.com/login?&tokenInvalid=1)

**Step 2:** Go to your team's page from the CSA League:<https://clublocker.com/leagues/1623/home>

**Step 3:** Navigate to the "Roster" section on your team's page.

**Step 4:** Click the blue "Manage Player" next to each player and assign a "position" in the pop-up window.

**Step 5:** Apply

**Step 6:** Repeat for all players on the roster.

## **Additional Notes:**

- At a minimum, each team should have players assigned to the 1-10 positions.
- If your team has more than 10 players, you can assign up to 20 different players with a unique ladder position.
	- o Do not use the D, S, or negative numbers which appear in the drop down.
- Sequential numbers should be used (do not skip number).
- Duplicate numbers should be avoided (two different players should not be assigned the same ladder position).

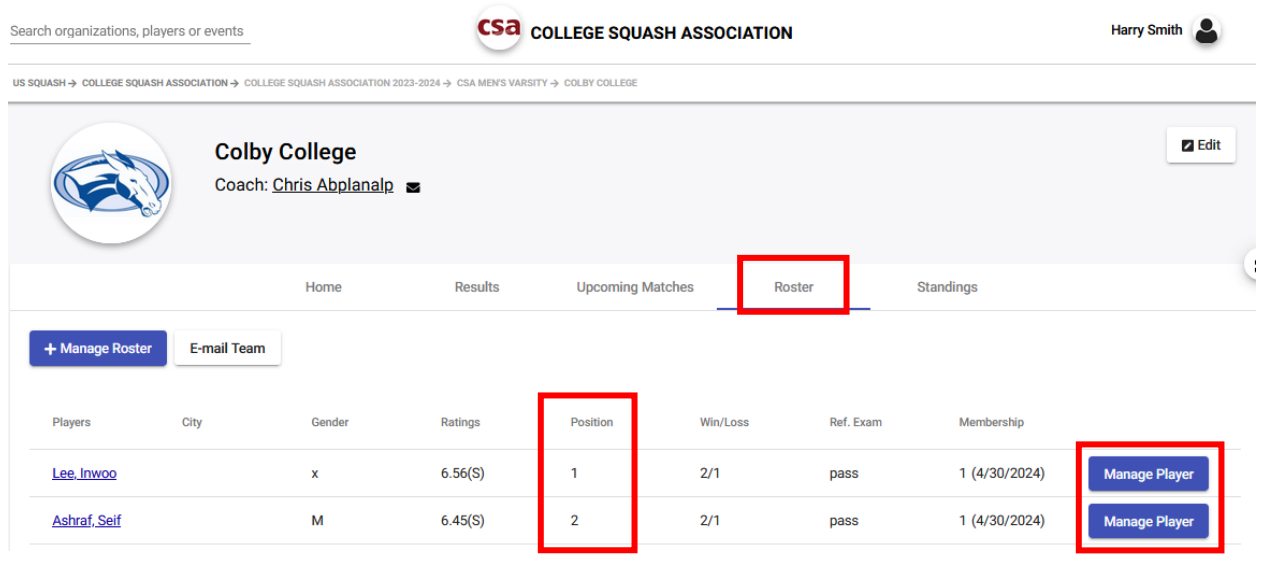

## Manage Player

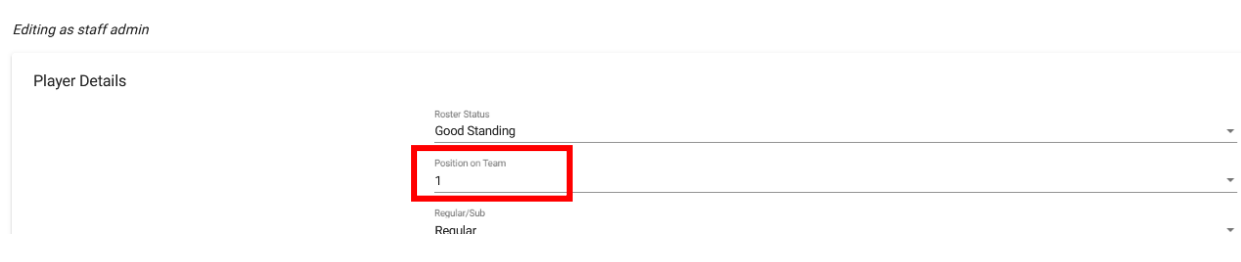